#### **Release Notes for**

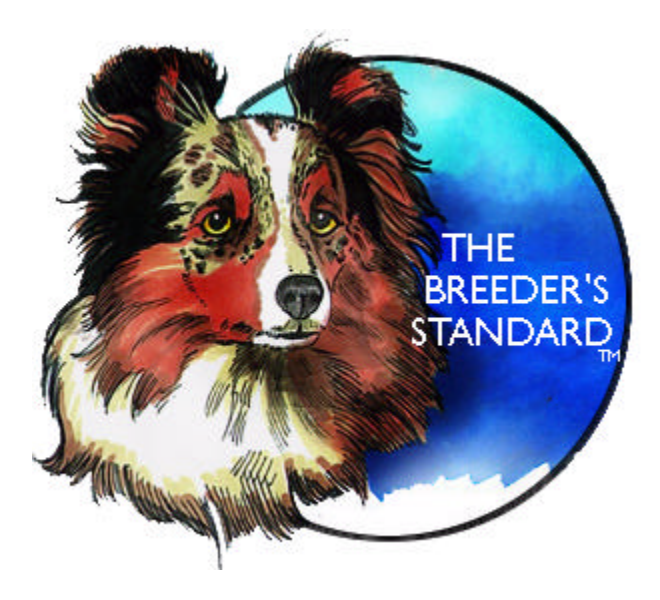

Version 4.1.312

**Copyright © 1998 by Man's Best Friend Software. All Rights reserved Worldwide.** This manual was produced using *Doc-To-Help®*, by WexTech Systems, Inc.

# **Contents**

#### **Important News!**

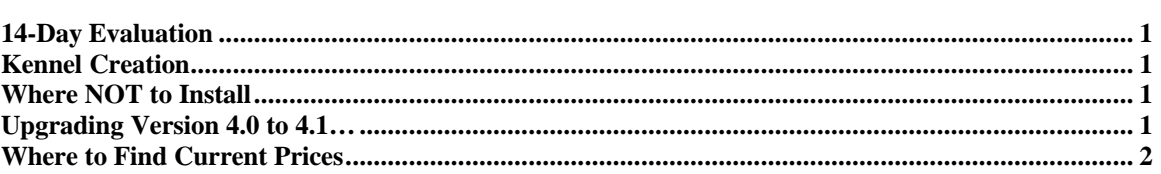

#### **New Features**

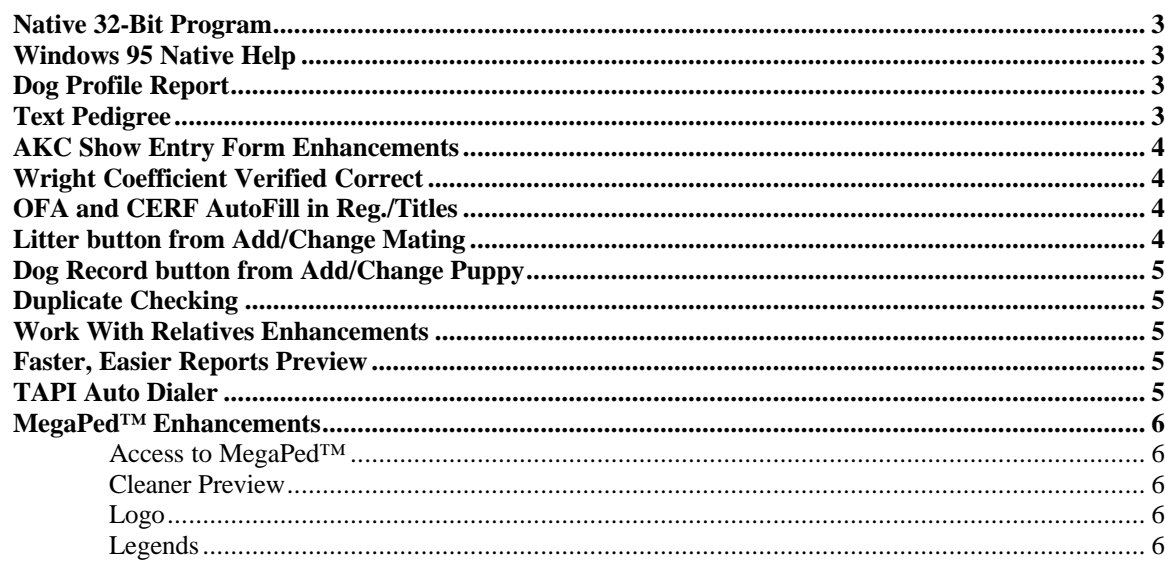

#### **Getting Started**

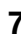

 $\overline{9}$ 

 $\mathbf{1}$ 

 $\overline{3}$ 

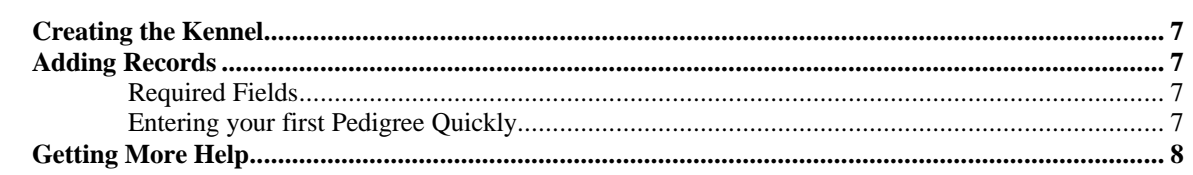

#### **Product Support**

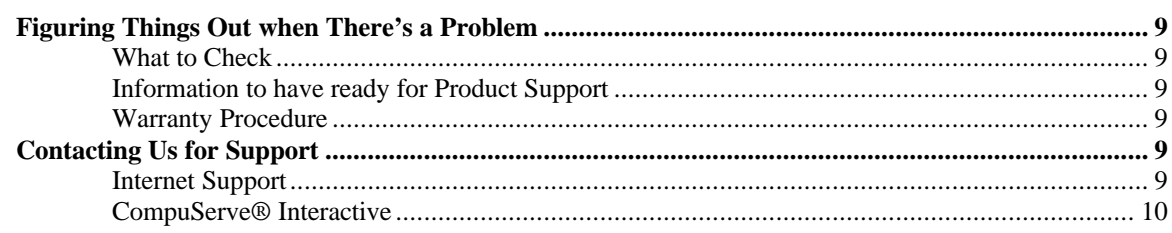

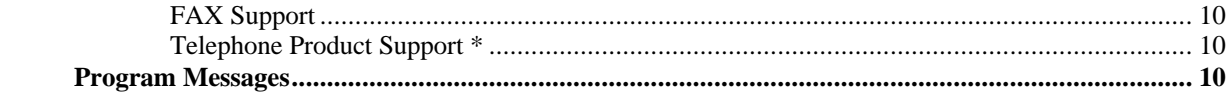

**Index** 

ii • Contents

 $11$ 

## **Important News!**

### **14-Day Evaluation**

If you have downloaded this software for evaluation purposes you need to know that all functions are active. You can fully use the software for up to 14 days, after which time you must register it. Please not that uninstalling and reinstalling the software will not reset the 14 days clock. Until you register, the name UNREGISTERED USER will appear on all pedigrees, contracts and Bills of Sale. Once you pay, you can register at once. EMail **register@mbfs.com** or call us at 800-746-9364 to register (847-395-3808 outside USA). You can also order online at:

http://www.mbfs.com/ordrlive.htm

### **Kennel Creation**

TBS does not create the data files for an individual kennel. When you start the program for the first time, you'll be prompted to choose a directory, with the default being TBS4\K1. Accept the Default and the program will unzip an archive full of files into the new directory. Unlike older editions of Version 4.0, this program does not open a DOS window to handle creating the files in the kennel. After it makes the directory, the program will present the Kennel Information window. Make sure to Click Save!

### **Where NOT to Install**

This program must NOT be installed over an existing copy of TBS Versions 1 through 3! Install it and then run the Version 3-to-4 converter for version 3, contact us for a Version 2 to 4 converters.

### **Upgrading Version 4.0 to 4.1…**

The installer will *automatically* detect the presence of Version 4.0, and will upgrade it. You will get a window, which asks two questions:

- Refresh Program and Report Files Only
- WIPE OUT AND START FRESH

Choose to Refresh Program and Report Files Only.

Uninstalling TBS 4.1 will **not** bring back TBS 4.0. If you uninstall TBS 4.1 and wish to revert to TBS 4.0, you will have to remove everything and install TBS 4.0 from scratch. Make sure to back up your kennel.

### **Where to Find Current Prices**

If you are downloading this program from the Internet site, you may wish to locate the pricing information for this program. Since the prices may have changed at any time, we place this information in a special place on our web site, along with our ordering policies. Please surf to:

http://www.mbfs.com/ordrinfo.htm

And you will find information on ordering, pricing and all of our policies.

## **New Features**

### **Native 32-Bit Program**

TBS 4.1 is a native 32-bit program, designed to run only on Windows 95, Windows 98 and Windows NT 3.5 and newer. What does this mean to you? The program will be faster, more stable, and offer newer and more sophisticated features. Some of these features are listed below.

While we still offer TBS 4.0 for sale to our 16-bit clients, there will be no feature upgrades made to that platform. All future feature upgrades will be made to TBS 4.1 and newer.

### **Windows 95 Native Help**

TBS now sports a native Windows 95 help interface, complete with Keyword searches and more cross-referencing. The "?" button will now bring up specific help on every window.

### **Dog Profile Report**

TBS Brings back a classic, and adds power. The Dog Profile Report prints the dog's vital statistics, your long text description, the complete list of shots, traits and registries, and does it in a format you'll be proud to hand out to potential buyers and stud customers. Includes trait comments, shot comments, and the dog's picture. You can choose the printer you send it to at print time, and this includes the FAX (driver and FAX Modem required).

### **Text Pedigree**

The Breeder's Standard™ features a five-generation Text-Based pedigree. You can use this to create e-mails of pedigrees. To access the Text Pedigree, you open the Individual Dog Reports window, choose "Pedigree for a Dog, Text Format" from the list, and click the Print button. You will see the pedigree in the window. You can choose to do the following with this Text Pedigree:

- 1. Turn Registration number display on or off
- 2. Copy to the Windows Clipboard, to let you paste the pedigree into an e-mail
- 3. Save the pedigree to a text file to do with as you see fit.

The only displayable option is the primary registration number.

### **AKC Show Entry Form Enhancements**

The AKC Show Entry Form has been enhanced. You can now add a graphics file containing your signature to the entry form. TBS will accept BMP, JPG, PCX, WMF, TIF and GIF formats. Please use black on white for the graphic, and make it short and wide, with the signature filling up as much of the graphic as possible. TBS has to size the graphic to get it into the entry form, and the wider it is compared to height, the less TBS will shrink the signature.

You can also choose the printer at print time and even choose a FAX printer.

### **Wright Coefficient Verified Correct**

All releases of TBS 4.0 since 4.0.252, and all releases of TBS 4.1 use a Wright Inbreeding Coefficient calculation verified to be correct by Dr. Leslie B. Hansen, University of Minnesota. This makes TBS the only Windows program with a correct Wright Coefficient.

### **OFA and CERF AutoFill in Reg./Titles**

OFA and CERF numbers are now filled in automatically from the Dog Information page to the Registries and Titles page. In a future release, the Primary registration will also auto-fill into a registry you choose, and you will be able to print all of these registries on the pedigree as you see fit.

### **Litter button from Add/Change Mating**

From Add/Change Mating, you may now press a Litter button to create the litter record for the mating. If the litter record exists, clicking the button will bring you there automatically. TBS fills in as much of the litter information as possible from the mating information.

### **Dog Record button from Add/Change Puppy**

From Add/Change Puppy, you can add a dog record to the database by clicking Dog Record. If the Dog record already exists, TBS will take you to that record. TBS fills in as much of the information as it can from the litter and puppy records, reducing your entry burden when you get to the Dog Information screen.

### **Duplicate Checking**

In Add/Change Dog, on the information window, you can choose to check if a registered name or primary registration number is a duplicate of information already on file. If the check is activated, you receive a warning and can choose to save anyway or to go back and change things.

Duplicate Checking is activated on the Program Preferences window.

### **Work With Relatives Enhancements**

From Work with Relatives, you now have the Fast Options menu already found on Work with Dogs. You can access all features of that menu, including relatives, which allows you to rapidly drill through generations of descendants.

### **Faster, Easier Reports Preview**

For reports with Preview, you have more export/import options, easier readability, and much more speed. This is accomplished with the latest version of our reporting engine.

### **TAPI Auto Dialer**

The Automatic phone dialer in TBS 4.1 is now a TAPI client, which means it will use the Microsoft Phone dialer, or if present, the PC Phone program of your choice. This gives you more options and no setup hassles.

### **MegaPed™ Enhancements**

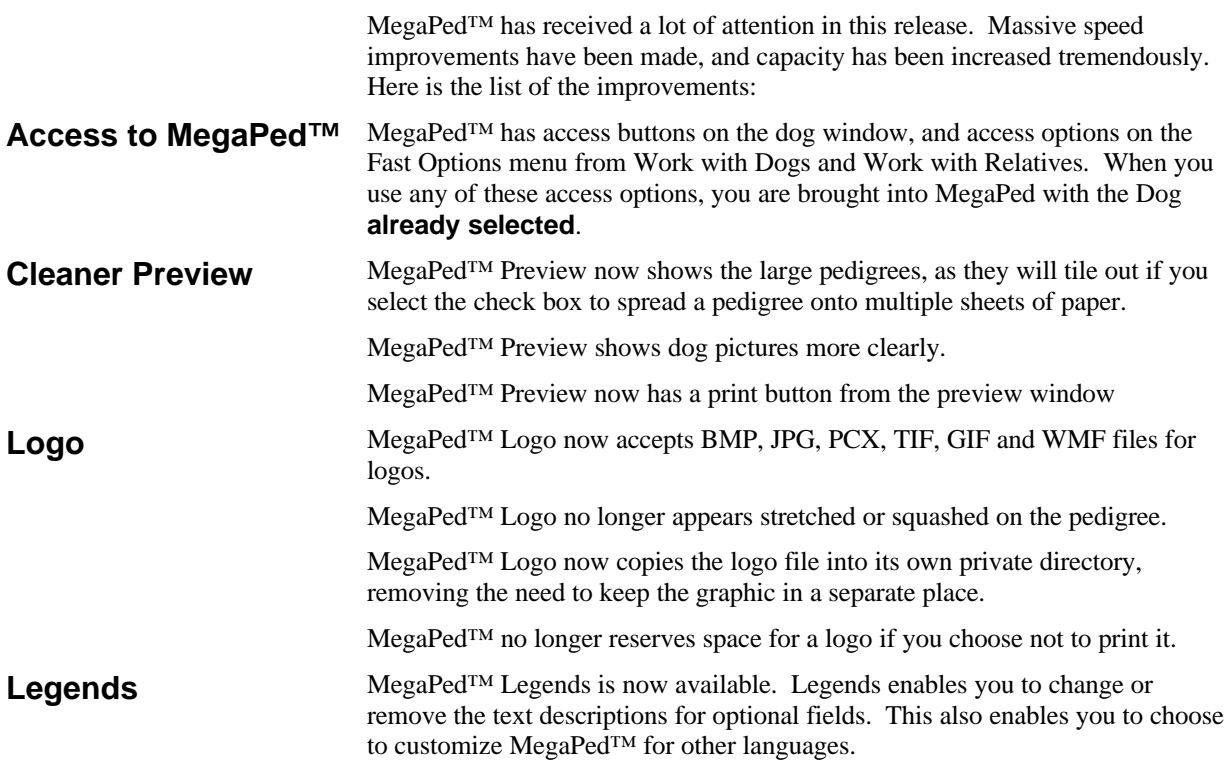

## **Getting Started**

### **Creating the Kennel**

The Kennel is a directory (folder) on your hard disk drive where your dogs and other records are stored. The first time you start TBS, it starts this window. Simply ensure that the directory selected is where the program is, and click create. You will then go to Kennel information window. Click the Save button to ensure that your kennel information is saved so that TBS can find it.

### **Adding Records**

Adding dogs to the computer is easy. Click on the Dogs button on the main window and you will see the Work with Dogs window. On the right hand side is an Add button. Choose that button to be given the Dog Information window.

Any field with a description to its left which is underlined is required. The Save button will be enabled only after all required fields are filled in. If you are unsure of what required fields remain to be filled in, place your mouse arrow over the disabled Save button, and an Aqua pop-up window will emerge, and tell you what fields remain to be filled in.

To enter your first pedigree nice and fast…

- 1. Click Add from Work with Dogs and fill in the required fields for the dog.
- 2. Click the Save button to save the Dog
- 3. Click on the PedFast button.
- 4. Enter the name of the Sire (without titles) and press the Tab  $\mathbf t$  key on your keyboard. Then enter the Dam, and follow through for four generations.
- 5. Click Save on PedFast. You now have four generations of ancestors entered.

To put titles on a dog, click on that dog with the right mouse button, and choose the titles pop-up window.

To enter more ancestors further back, click on the sire or Dam (or other ancestor) with the right mouse button and click the zoom option.

To go back to the original dog, click the Go To button and choose the dog's name on the list.

#### **Required Fields**

#### **Entering your first Pedigree Quickly**

### **Getting More Help**

This guide is intended to be a starter, not the entire manual. To get more help on

any window in the program, press the  $\mathbf{i}$  F1 key and the online help manual will be displayed for your information and use.

# **Product Support**

### **Figuring Things Out when There's a Problem**

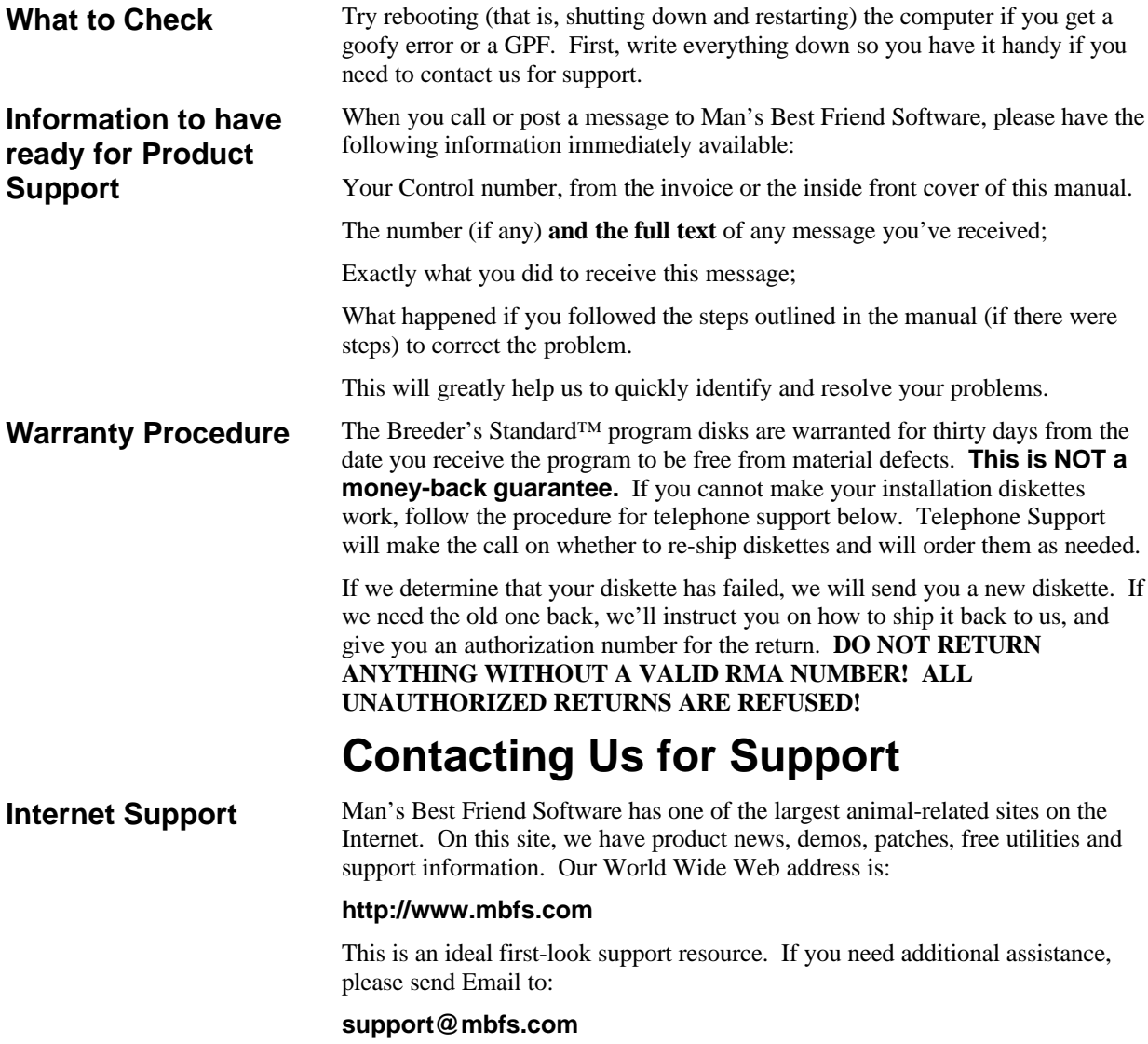

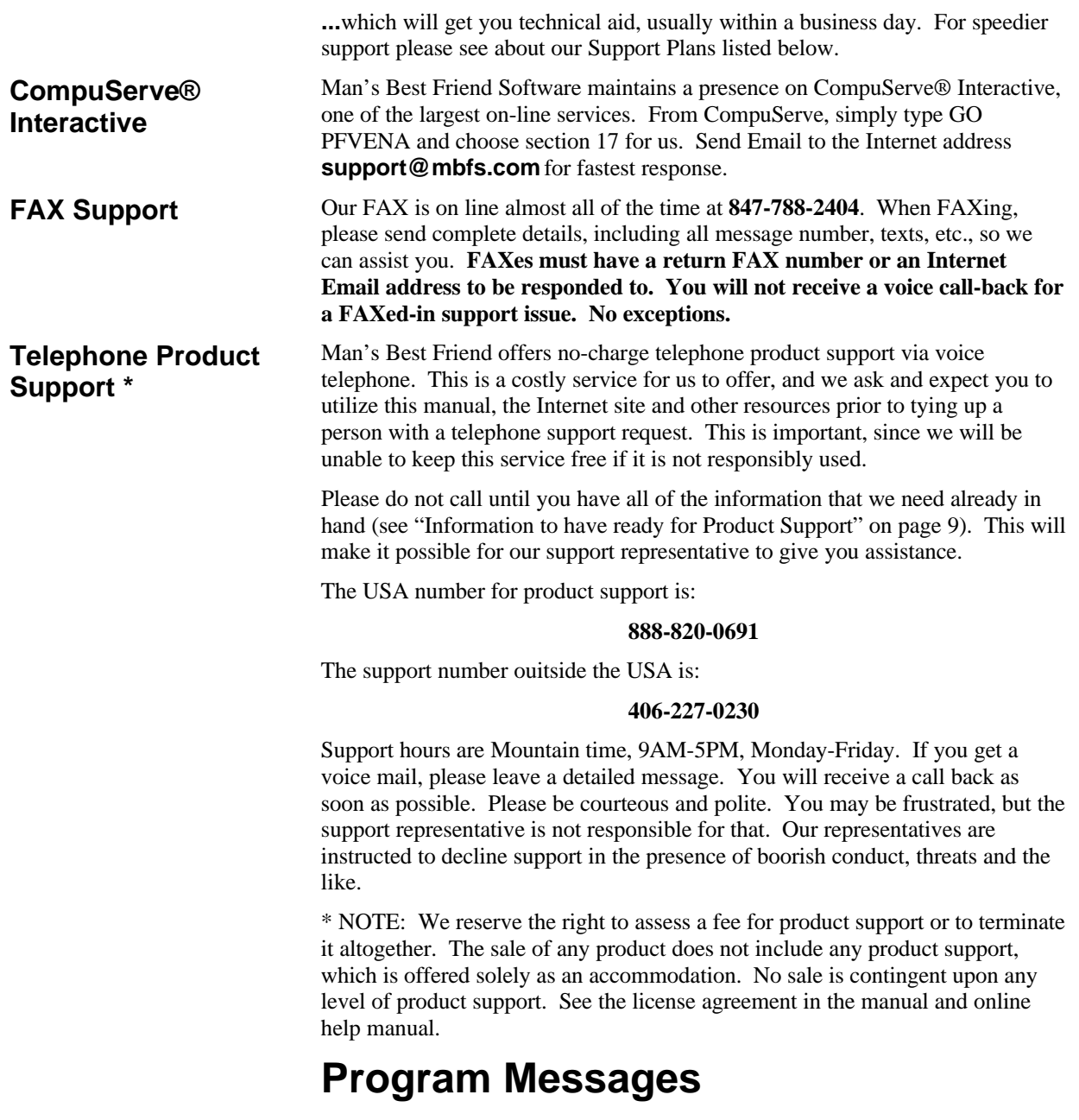

The Breeder's Standard™ provides detailed online help for all messages it issues. Simply click the "Help" button on the message for more details.

## **Index**

#### **1**

14-Day Evaluation 1

#### **A**

Add/Change Dog 4 Mating 4 Puppy 4 AKC Show Entry 4

#### **B**

Buttons Dog Record 4 Litter 4

#### **C**

CERF 4 Creating Kennel 7

#### **D**

Dog Information 4, 7 Dog Record Button 4 Duplicate Checking 4

#### **E**

Evaluation 14-Day 1

#### **F**

Fast Options 5 from Add/Change Puppy 4

#### **K**

Kennel Creating 7

#### **L**

Litter Button 4

#### **M**

MegaPed(tm) 5 Legends 5 Logo 5 Preview 5

#### **O**

OFA 4

#### **P**

Pedigree Text 3 Program Preferences 4

#### **R**

Relatives 5

#### **S**

Show Entry AKC 4 Signature 4

#### **T**

Text Pedigree 3

#### **W**

Work With Dogs 5, 7 Relatives 5 Wright Coefficient 4